## Oracle HTTP Server 11g R1 Configuration for FLEXCUBE Oracle FLEXCUBE Universal Banking Release 14.0.0.0.0 [December] [2017]

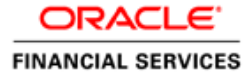

# **Table of Contents**

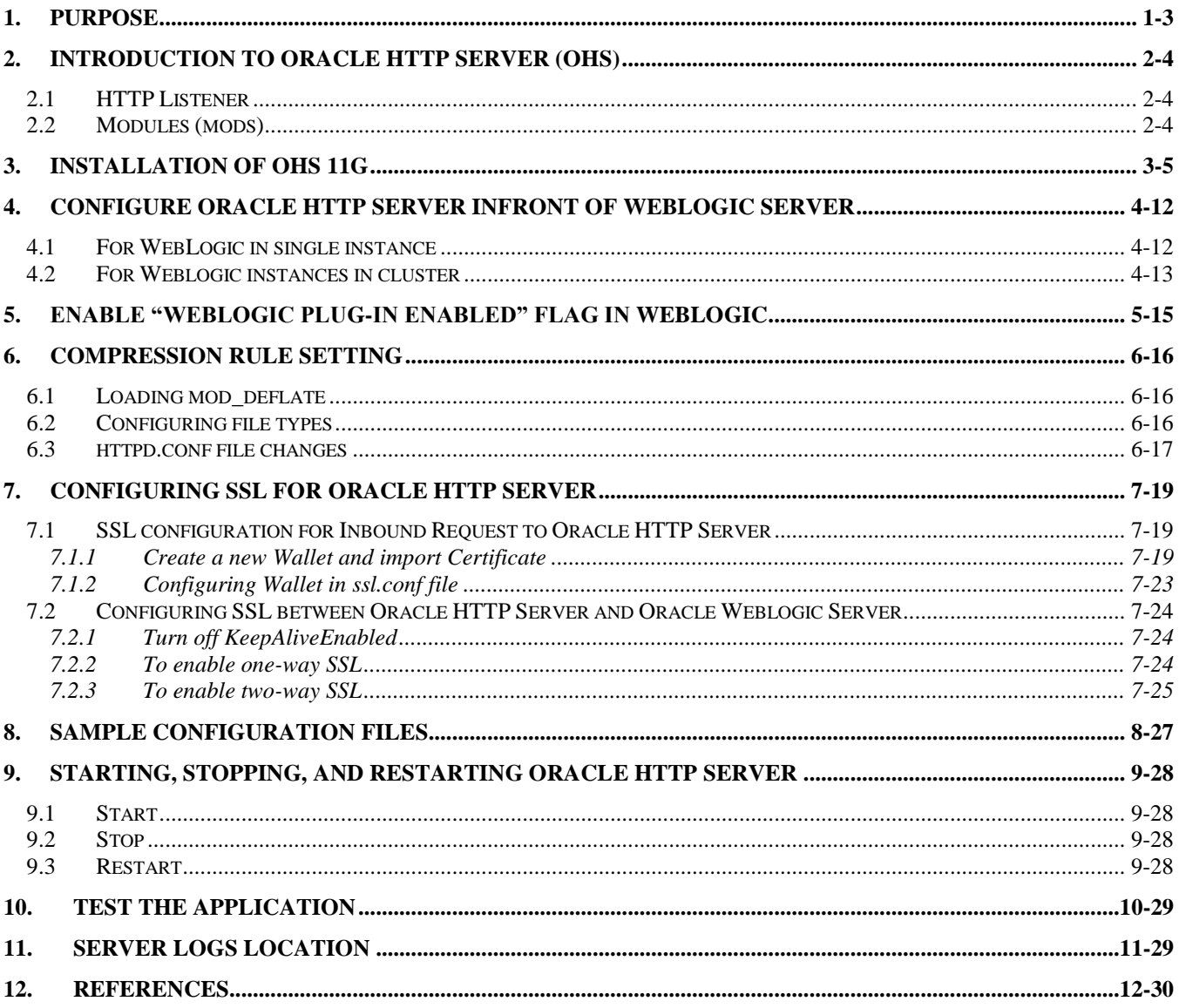

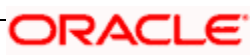

## **1. Purpose**

<span id="page-2-0"></span>The objective of this document is to explain the installation and configuration of Oracle HTTP Server 11g R1 (11.1.1.6.0). This includes setting up of server details, configuration of compression rules and enabling SSL.

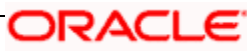

# **2. Introduction to Oracle HTTP Server (OHS)**

<span id="page-3-0"></span>Oracle HTTP Server is the Web server component for Oracle Fusion Middleware. It is based on Apache web server, and includes all base Apache modules and modules developed specifically by Oracle. It provides a HTTP listener for Oracle WebLogic Server and the framework for hosting static pages, dynamic pages, and applications over the Web. Key aspects of Oracle HTTP Server are its technology, its serving of both static and dynamic content and its integration with both Oracle and non-Oracle products.

Oracle HTTP Server consists of several components that run within the same process. These components provide the extensive list of features that Oracle HTTP Server offers when handling client requests.

Following are the major components:

### <span id="page-3-1"></span>**2.1 HTTP Listener**

Oracle HTTP Server is based on an Apache HTTP listener to serve client requests. An HTTP server listener handles incoming requests and routes them to the appropriate processing utility.

### <span id="page-3-2"></span>**2.2 Modules (mods)**

Modules extend the basic functionality of Oracle HTTP Server, and support integration between Oracle HTTP Server and other Oracle Fusion Middleware components. There are modules developed specifically by Oracle for Oracle HTTP Server. Ex: mod\_wl\_ohs, [mod\\_plsql](http://docs.oracle.com/cd/E16764_01/web.1111/e10144/under_mods.htm#i1055269)

Oracle HTTP Server also includes the base Apache and third-party modules out-of-the-box. These modules are not developed by Oracle. Ex: mod\_proxy, [mod\\_perl](http://docs.oracle.com/cd/E16764_01/web.1111/e10144/under_mods.htm#i1007689)

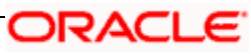

# **3. Installation of OHS 11g**

<span id="page-4-0"></span>Invoke the setup exe to start the installation

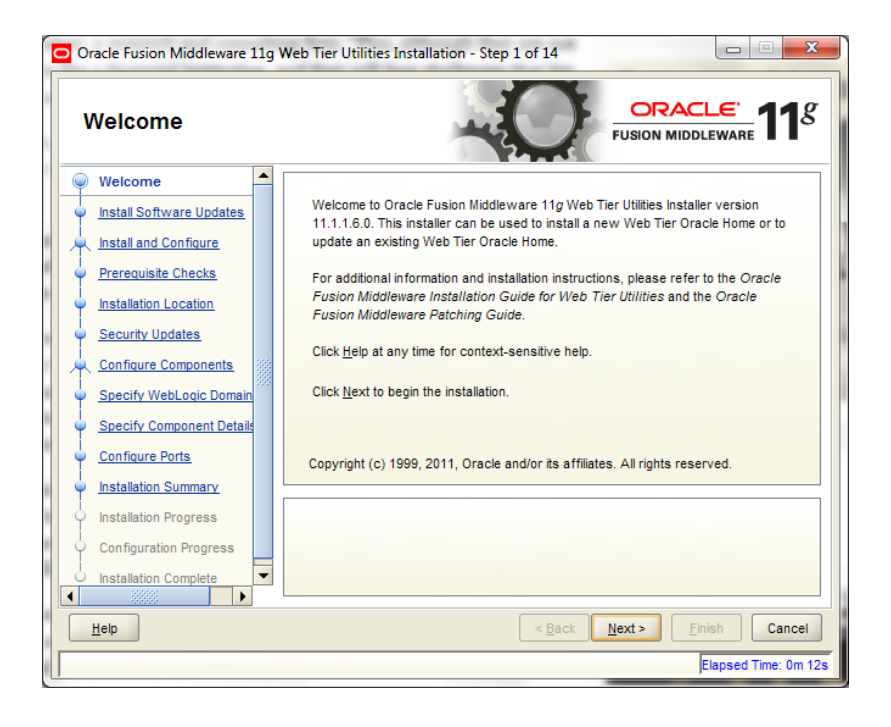

Select Skip Software Updates

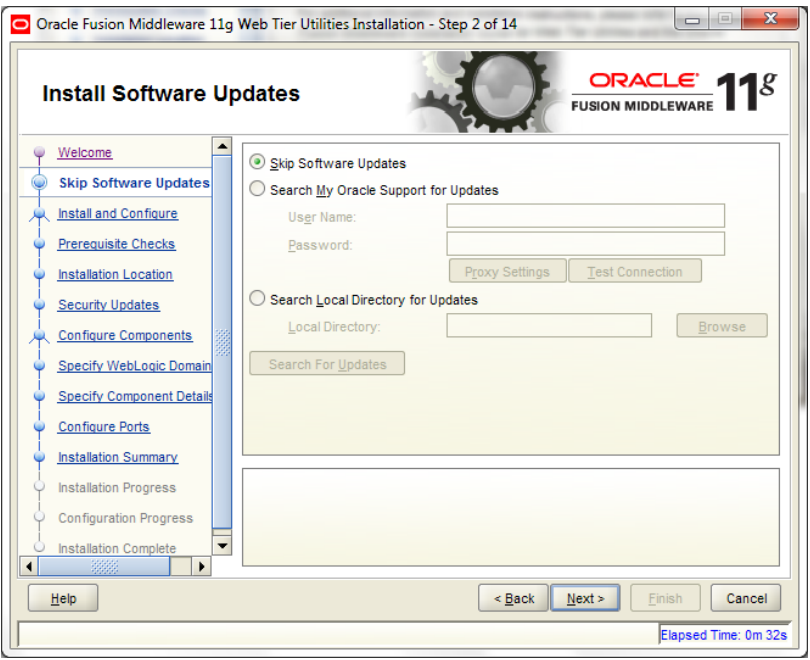

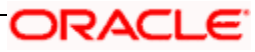

#### Select Install and Configure

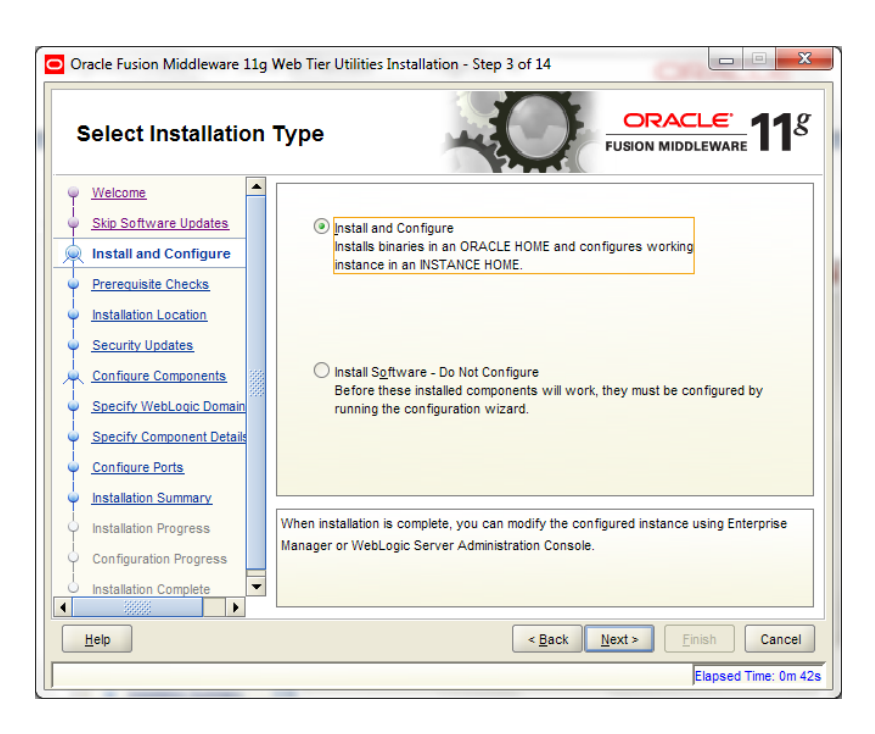

![](_page_5_Picture_45.jpeg)

![](_page_5_Picture_3.jpeg)

![](_page_6_Picture_38.jpeg)

![](_page_6_Figure_1.jpeg)

![](_page_6_Picture_39.jpeg)

![](_page_6_Picture_3.jpeg)

Select only Oracle HTTP Server

![](_page_7_Picture_1.jpeg)

Enter the required OHS instance and component names

![](_page_7_Picture_45.jpeg)

![](_page_7_Picture_4.jpeg)

![](_page_8_Picture_48.jpeg)

![](_page_8_Figure_1.jpeg)

![](_page_8_Picture_2.jpeg)

![](_page_9_Picture_37.jpeg)

This completes the installation of Oracle HTTP Server with <Instance> and <component>. Example: Instance is instance1 and component is ohs1.

If you would like to change the port after the installation(OHS Listen Port) edit \$ORACLE\_INSTANCE/config/OHS/<component\_name>/httpd.conf and change the listen port.

**NOTE**: This port is for http protocol and not for https.

![](_page_9_Picture_4.jpeg)

![](_page_10_Picture_15.jpeg)

- 
- 
- 
- 
- 

![](_page_10_Picture_6.jpeg)

## <span id="page-11-0"></span>**4. Configure Oracle HTTP Server infront of Weblogic Server**

In Oracle HTTP Server requests from Oracle HTTP Server to Weblogic server are proxied using mod\_wl\_ohs module. This configuration file needs to be modified to include the Weblogic server and port details.

mod\_wl\_ohs.conf file is located at

\${ORACLE\_INSTANCE}/config/OHS/{COMPONENT\_NAME}/mod\_wl\_ohs.conf

Add the below directives to mod\_wl\_ohs.conf file.

### <span id="page-11-1"></span>**4.1 For WebLogic in single instance**

<Location /<<context/url>> >

SetHandler weblogic-handler

WebLogicHost <<server name>>

WeblogicPort <<port>>

</Location>

Example:

<Location /FCJNeoWeb>

SetHandler weblogic-handler

WebLogicHost wlserver1

WeblogicPort 7707

</Location>

This will forward /FCJNeoWeb from HTTP server to /FCJNeoWeb on WebLogic Server wlserver1: 7707

![](_page_11_Picture_18.jpeg)

![](_page_12_Picture_67.jpeg)

### <span id="page-12-0"></span>**4.2 For Weblogic instances in cluster**

<Location /<<context/url>> >

SetHandler weblogic-handler

WebLogicCluster <server1>:<port1>,<server2>:<port2>

</Location>

Example

<Location / FCJNeoWeb >

SetHandler weblogic-handler

WebLogicCluster wlserver1:7010, wlserver2:7010

</Location>

This will forward /FCJNeoWeb from HTTP server to /FCJNeoWeb on WebLogic Cluster wlserver1:7010 and wlserver2:7010

![](_page_12_Picture_12.jpeg)

![](_page_13_Picture_7.jpeg)

![](_page_13_Picture_1.jpeg)

# <span id="page-14-0"></span>**5. Enable "WebLogic Plug-In Enabled" flag in weblogic**

This flag needs to be enabled in weblogic if it is accessed through proxy plugins. When the WebLogic plugin is enabled, a call to getRemoteAddr will return the address of the browser client from the proprietary WL-Proxy-Client-IP header instead of the web server.

- a. Plugin flag at managed server level
	- i. Click on 'Environment'- > 'Servers' -> '<ManagedServer>' -> 'General' -> 'Advanced'
	- ii. Check the 'WebLogic Plug-In Enabled' box.
	- iii. Click 'Save'
	- iv. Restart the Server.
- b. Plugin flag at domain level
	- v. Click on <Domain> -> 'Web Applications'
	- vi. Check the 'WebLogic Plug-In Enabled' box.
	- vii. Click 'Save'
	- viii. Restart the server.

![](_page_14_Picture_12.jpeg)

## **6. Compression rule setting**

<span id="page-15-0"></span>Content compression in Oracle HTTP Server is done using [mod\\_deflate.](http://httpd.apache.org/docs/2.0/mod/mod_deflate.html) This can compress HTML, text or XML files to approx. 20 - 30% of their original sizes, thus saving on server traffic. However, compressing files causes a slightly higher load on the server, but clients' connection times to server is reduced.

### <span id="page-15-1"></span>**6.1 Loading mod\_deflate**

mod deflate is used for compression in OHS and this is installed in Oracle HTTP Server under location

"\${ORACLE\_HOME}/OHS/modules/mod\_deflate.so"

But it might not be loaded.

To load the file add the below directive in mod\_wl\_ohs.conf file

LoadModule deflate module "\${ORACLE\_HOME}/OHS/modules/mod\_deflate.so"

![](_page_15_Picture_8.jpeg)

### <span id="page-15-2"></span>**6.2 Configuring file types**

mod\_deflate also requires to specify which type files are going to be compressed.

In the LOCATION section of mod wl ohs.conf file add the below entries.

AddOutputFilterByType DEFLATE text/plain

AddOutputFilterByType DEFLATE text/xml

AddOutputFilterByType DEFLATE application/xhtml+xml

AddOutputFilterByType DEFLATE text/css

![](_page_15_Picture_16.jpeg)

AddOutputFilterByType DEFLATE application/xml

AddOutputFilterByType DEFLATE application/x-javascript

AddOutputFilterByType DEFLATE text/html

SetOutputFilter DEFLATE

Images are supposed to be in a compressed format, and therefore are bypassed by mod\_deflate.

![](_page_16_Picture_5.jpeg)

### <span id="page-16-0"></span>**6.3 httpd.conf file changes**

This is a server configuration file which typically contains directives that affect how the server runs, such as user and group IDs it should use, and location of other files. Cross check the existence of mod\_wl\_ohs.conf include in httpd.conf file.

httpd.conf file is present under location

"\${ORACLE\_INSTANCE}/config/OHS/{COMPONENT\_NAME}/httpd.conf"

In this file cross check for the below entry

include "\${ORACLE\_INSTANCE}/config/OHS/\${COMPONENT\_NAME}/mod\_wl\_ohs.conf"

If above include entry is not present, then add the above include section.

![](_page_16_Picture_13.jpeg)

![](_page_17_Picture_7.jpeg)

# **7. Configuring SSL for Oracle HTTP Server**

<span id="page-18-0"></span>Secure Sockets Layer (SSL) is required to run any Web site securely. Secure Sockets Layer (SSL) is an encrypted communication protocol that is designed to securely send messages across the Internet.

Reading of "**SSL\_Configuration on Weblogic**" document provided as part of FCUBS installation is recommended before proceeding with further setup.

In Oracle HTTP server, SSL configuration can be done between

- 1. Browser to Oracle HTTP Server(Mandatory)
- 2. Oracle HTTP Server to Oracle Weblogic Server(If required)

# <span id="page-18-1"></span>**7.1 SSL configuration for Inbound Request to Oracle HTTP**

### **Server**

Perform these tasks to enable and configure SSL between browser and Oracle HTTP Server.

1. Obtain a certificate from CA or create a self signed certificate.

2. Create an Oracle Wallet which contains the above SSL Certificate. The default wallet that is automatically installed with Oracle HTTP Server is for testing purposes only. The default wallet is located in "\${ORACLE\_INSTANCE}/config/OHS/\${COMPONENT\_NAME}/keystores/default"

3. Configuring Wallet in ssl.conf file

#### <span id="page-18-2"></span>**7.1.1 Create a new Wallet and import Certificate**

1. Go to the \Oracle\_WT1\bin\launch.exe, this will launch your wallet manager

![](_page_18_Picture_14.jpeg)

![](_page_18_Picture_15.jpeg)

2. Click on Create new and then click no option.

![](_page_19_Picture_1.jpeg)

3. Enter the wallet password and click on OK, this will create a new wallet.

![](_page_19_Picture_3.jpeg)

4. Not it will ask for certificate request creation, Click on NO to proceed

![](_page_19_Picture_5.jpeg)

![](_page_19_Picture_6.jpeg)

5. Right click on trusted certificates and then import trusted certificate.

![](_page_20_Picture_1.jpeg)

6. Browse to the folder where certificate is stored and click on Open

![](_page_20_Picture_3.jpeg)

![](_page_20_Picture_4.jpeg)

7. Click on Save Wallet button on the left side navigation and save the wallet either to default location("\${ORACLE\_INSTANCE}/config/OHS/\${COMPONENT\_NAME}/keystores/default") or folder of your choice.

![](_page_21_Picture_1.jpeg)

8. Click on Wallet tab and enable Auto Login

![](_page_21_Picture_3.jpeg)

#### <span id="page-22-0"></span>**7.1.2 Configuring Wallet in ssl.conf file**

In ssl.conf file the newly created wallet need to updated. This file is located under folder

"\${ORACLE\_INSTANCE}/config/OHS/\${COMPONENT\_NAME}/

1. Change the SSLWallet directive to point to the location of new wallet created.

#### SSLWallet "\${ORACLE\_INSTANCE}/config/\${COMPONENT\_TYPE}/\${COMPONENT\_NAME}/keystores/"

![](_page_22_Picture_5.jpeg)

2. Change the Listen port number in ssl.conf file to the SSL enabled port, by default the value is 4443

![](_page_22_Figure_7.jpeg)

![](_page_22_Picture_8.jpeg)

# <span id="page-23-0"></span>**7.2 Configuring SSL between Oracle HTTP Server and Oracle Weblogic Server**

SSL for outbound requests from Oracle HTTP Server are configured in mod\_wl\_ohs.

Refer to "**SSL\_Configuration on Weblogic"** document for weblogic server setting mentioned in below section.

### <span id="page-23-1"></span>**7.2.1 Turn off KeepAliveEnabled**

The below parameter in mod\_wl\_ohs should be turned off, by default it is on. Add the below directive under LOCATION section of mod\_wl\_ohs file

KeepAliveEnabled OFF

![](_page_23_Picture_6.jpeg)

### <span id="page-23-2"></span>**7.2.2 To enable one-way SSL**

- 1. Generate a custom keystore identity.jks for Weblogic Server containing a certificate.
- 2. At Identity section in Keystores tab in weblogic Admin Console for server set
	- a. The custom trust store with the identity.jks file location
	- b. The keystore type as JKS
	- c. The passphrase used to created the keystore

![](_page_23_Picture_13.jpeg)

![](_page_24_Picture_69.jpeg)

- 3. Copy the certificate to Oracle HTTP Server and import the new certificate into OHS wallet as a trusted certificate.
- 4. Add following new directive in mod\_wl\_ohs.conf to point to the wallet location

WlSSLWallet "\${ORACLE\_INSTANCE}/config/OHS/{COMPONENT\_NAME}/keystores/default"

5. Change the port in mod\_wl\_ohs file to point to SSL port of Weblogic server.

![](_page_24_Picture_70.jpeg)

6. Restart both Weblogic Server and Oracle HTTP Server

#### <span id="page-24-0"></span>**7.2.3 To enable two-way SSL**

- 1. Perform one-way SSL configuration steps
- 2. Generate a new trust store, trust.jks for Weblogic server
- 3. Keystore created for one-way SSL could be used, but it is recommended to create a separate truststore
- 4. Export the user certificate from Oracle HTTP Server wallet, and import it into truststore created above
- 5. At Trust section in Keystores tab in Weblogic Admin Console for the server set
	- a. The custom trust store with the trust.jks file location
	- b. The keystore type as JKS
	- c. The passphrase used to created the keystore

![](_page_25_Picture_72.jpeg)

6. Under the SSL tab

Ensure trusted CA is set as from Custom Trust Keystore.

![](_page_25_Picture_73.jpeg)

7. Restart Weblogic Server

![](_page_25_Picture_11.jpeg)

# **8. Sample Configuration Files**

![](_page_26_Picture_1.jpeg)

![](_page_26_Picture_2.jpeg)

Y

<span id="page-26-0"></span>httpd.conf mod\_wl\_ohs.conf ssl.conf

![](_page_26_Picture_4.jpeg)

# <span id="page-27-0"></span>**9. Starting, Stopping, and Restarting Oracle HTTP Server**

Navigate to the below location in command prompt \${ORACLE\_INSTANCE}/bin/ and run below commands

### <span id="page-27-1"></span>**9.1 Start**

opmnctl startproc ias-component={COMPONENT\_NAME}

Example: opmnctl startproc ias-component=ohs1

### <span id="page-27-2"></span>**9.2 Stop**

opmnctl stopproc ias-component={COMPONENT\_NAME}

Example: opmnctl stopproc ias-component=ohs1

### <span id="page-27-3"></span>**9.3 Restart**

opmnctl restartproc ias-component={COMPONENT\_NAME}

Example: opmnctl restartproc ias-component=ohs1

![](_page_27_Picture_11.jpeg)

# **10. Test the application**

<span id="page-28-0"></span>Test the application deployed on Weblogic using Oracle HTTP Server after restarting both the oracle http server and weblogic server

[https://ohs\\_servername:ohs\\_https\\_port/<<context/url>>](https://ohs_servername:ohs_https_port/FCJNeoWeb) 

http://ohs\_servername:ohs\_http\_port/<<context/url>>

ohs\_servername: server on which OHS is deployed

ohs\_https\_port: port number mentioned against LISTEN directive in SSL.conf file

ohs\_http\_port: port number mentioned against LISTEN directive in httpd.conf file

Example:

https://localhost:4443/FCJNeoWeb/welcome.jsp

Or

<http://localhost:7777/FCJNeoWeb/welcome.jsp>

### **11. Server Logs Location**

<span id="page-28-1"></span>Oracle HTTP Server Logs are generated under folder

\${ORACLE\_INSTANCE}/diagnostics/logs/OHS/{COMPONENT\_NAME}/

## **12. References**

<span id="page-29-0"></span>SSL\_Configuration.doc for Weblogic provided as part of FCUBS installation. [http://docs.oracle.com/cd/E16764\\_01/web.1111/e10144/under\\_mods.htm](http://docs.oracle.com/cd/E16764_01/web.1111/e10144/under_mods.htm) [http://docs.oracle.com/cd/E25054\\_01/core.1111/e10105/sslconfig.htm](http://docs.oracle.com/cd/E25054_01/core.1111/e10105/sslconfig.htm)

![](_page_29_Picture_2.jpeg)

![](_page_30_Picture_0.jpeg)

**Oracle\_HTTP\_Server\_Configuration [December] [2017] Version 14.0.0.0.0**

**Oracle Financial Services Software Limited Oracle Park Off Western Express Highway Goregaon (East) Mumbai, Maharashtra 400 063 India**

**Worldwide Inquiries: Phone: +91 22 6718 3000 Fax: +91 22 6718 3001 <https://www.oracle.com/industries/financial-services/index.html>**

**Copyright © 2007, 2017, Oracle and/or its affiliates. All rights reserved.**

**Oracle and Java are registered trademarks of Oracle and/or its affiliates. Other names may be trademarks of their respective owners.**

**U.S. GOVERNMENT END USERS: Oracle programs, including any operating system, integrated software, any programs installed on the hardware, and/or documentation, delivered to U.S. Government end users are "commercial computer software" pursuant to the applicable Federal Acquisition Regulation and agency-specific supplemental regulations. As such, use, duplication, disclosure, modification, and adaptation of the programs, including any operating system, integrated software, any programs installed on the hardware, and/or documentation, shall be subject to license terms and license restrictions applicable to the programs. No other rights are granted to the U.S. Government.**

**This software or hardware is developed for general use in a variety of information management applications. It is not developed or intended for use in any inherently dangerous applications, including applications that may create a risk of personal injury. If you use this software or hardware in dangerous applications, then you shall be responsible to take all appropriate failsafe, backup, redundancy, and other measures to ensure its safe use. Oracle Corporation and its affiliates disclaim any liability for any damages caused by use of this software or hardware in dangerous applications.**

**This software and related documentation are provided under a license agreement containing restrictions on use and disclosure and are protected by intellectual property laws. Except as expressly permitted in your license agreement or allowed by law, you may not use, copy, reproduce, translate, broadcast, modify, license, transmit, distribute, exhibit, perform, publish or display any part, in any form, or by any means. Reverse engineering, disassembly, or decompilation of this software, unless required by law for interoperability, is prohibited.**

**The information contained herein is subject to change without notice and is not warranted to be error-free. If you find any errors, please report them to us in writing.** 

**This software or hardware and documentation may provide access to or information on content, products and services from third parties. Oracle Corporation and its affiliates are not responsible for and expressly disclaim all warranties of any kind with respect to third-party content, products, and services. Oracle Corporation and its affiliates will not be responsible for any loss, costs, or damages incurred due to your access to or use of third-party content, products, or services.**

![](_page_30_Picture_11.jpeg)